# SOUTH DAKOTA BOARD OF PHARMACY

Technician

# User Guide and <u>Renewal</u> Application Instructions Valid through 8/31/2024

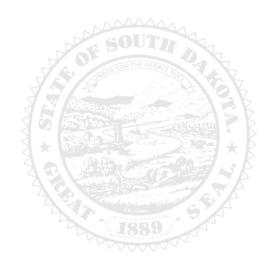

4001 W Valhalla Blvd, Suite 102 Sioux Falls, SD 57106 PharmacyBoard@state.sd.us P 605.362.2737

Rev 8/2023

| General Information                                              | 2    |
|------------------------------------------------------------------|------|
| General Notes                                                    | 3    |
| Profile/Account Set Up                                           | 4    |
| My Profile Page                                                  | 6    |
| Personal Information section                                     | . 6  |
| Registration Information page                                    | . 6  |
| Home Address section                                             | . 6  |
| Personal Phone, Email and Fax section                            | . 6  |
| Document Details section                                         | . 7  |
| Payment History section                                          | . 7  |
| Renewal Details section                                          | . 7  |
| Renewal Application Starts Here                                  | 8    |
| Online Profile Login page                                        | . 8  |
| My Profile page                                                  | . 8  |
| Technician Instructions page                                     | . 8  |
| Technician Information page                                      | . 9  |
| Education page                                                   | . 11 |
| Employment page                                                  | . 12 |
| Record of discipline charges and convictions page                | . 13 |
| Application input preview page                                   | . 14 |
| Affirm and submit page                                           | . 15 |
| Print Application page                                           | . 16 |
| Quick Reference – How to Information                             |      |
| To check license/registration status – Item #7g                  | . 7  |
| To print your license/registration – Item #7b                    | . 6  |
| To print a receipt – Item #7f                                    | . 7  |
| To set up initial online account – Item #1                       | . 4  |
| To log in when account has been previously established – Item #8 | . 8  |
| Troubleshooting and Tips                                         | 17   |
| I'm having trouble getting through the licensing process         | . 17 |
| Tips                                                             | . 17 |
| Reset password                                                   | . 17 |

#### Please note: To work as a technician in South Dakota, you must:

- 1. Be a high school graduate or have attained a GED.
- 2. Be hired/employed in a South Dakota licensed pharmacy or equivalent as a pharmacy technician before you can apply for a technician registration.

#### **General Information**

- 1. Current/Active technicians can renew between September 1- October 31 each year.
- All registrations will expire October 31. There is no grace period.
   a. You may not work without a current/active registration.
- 3. If you forgot your technician number, go to <u>https://sdbop.igovsolution.net/online/Lookups/Lookup\_Individual.aspx</u>
  - a. Click on Individual Verification.
  - b. License/Registration Type: Select Technician.
  - c. Verification Code: Enter information that is to the right of this box.
  - d. Last Name: Enter your last name.
  - e. Click search.
  - f. Your registration number should come up below.
- 4. For current South Dakota Statutes and Rules pertaining to technicians, go to <u>https://doh.sd.gov/news-statutes/statutes-rules/licensing-boards-statutes-rules/</u>, scroll down to SD Board of Pharmacy, then select the statute or administrative rule section needed.
- 5. Administrative Rule (ARSD 20:51:29:06) requires a technician-in-training (TT) be certified within 2 years of original registration issue date.
- 6. Registration fee is \$25.
  - a. All application fees are nonrefundable and nontransferable.
- 7. Payment method Mastercard, Visa, or American Express ONLY.
  - a. If you do not have a Mastercard, Visa, or American Express, purchase a Mastercard, Visa, or American Express gift card to complete the payment for the application.
- 8. A sampling of applications will be audited and reviewed for accuracy.

#### You must complete the entire application process from start to finish in one sitting

- 1. Online system does not retain information entered until the application has been submitted and payment process is completed.
- 2. This platform does not support the use of a mobile phone.
- 3. If a tablet is being used, it must be Microsoft based. (Not an Apple product.)
- 4. Information to have available prior to beginning online application process:
  - a. Have all of your personal information (DOB, SSN, education, work history).
    - b. Current employer's pharmacy license number.
    - c. NABP e-profile number, if applicable.
    - d. Any document(s) for upload, if applicable. See next section for document information.
    - e. Certified technicians need to have a PDF of your PTCB or ExCPTcertificate.
    - f. If you have attended schools or training since your last renewal, have school/training facility information, facility address, dates attended, field of study and if degree/certificate was received.

# 5. Submit application one time. Do not click the submit button more than one time. If submission issue occurs (spinning wheel, transmission interruption, etc.), contact the board. DO NOT complete/submit another application.

#### **Required Documents to be Uploaded**

- 1. If a certified technician (CPhT), a PDF copy of your current PTCB or ExCPT certificate.
- 2. Explanation of felony/misdemeanor, if applicable. Needed:
  - a. Date, city, county, and state of charge(s).
  - b. An uploaded document with an explanation(s) is required.
    - i. Explanation information needed on separate sheet of paper or word document that is signed and dated with explanation of felony/misdemeanor charges.
    - ii. Copies of court records of the charges, convictions, charges found guilty of, or entered a plea of guilty or no contest to.

#### **After Application Submission Information**

After your application has been submitted:

- 1. Your registration will auto renew unless
  - a. Further information is needed. The applicant will be emailed if additional information is needed.
  - b. A review is required for a section of the application (i.e. discipline)
  - c. The Board will approve or deny the application, if applicable
- 2. After the license/registration is renewed, by logging back into your account, you will be able to do the following:
  - a. To check application status, go to item #7g on page 7.
  - b. Print technician registration, go to item #7b on page 6.
  - c. To print a payment receipt, go to item #7f on page 7.
- In your account on the My Profile page, you can also update your personal information at any time.
   a. Please use this platform to update your personal address, phone number, and email <u>as changes occur</u>.
- 4. Licensure status can also be verified at:
  - a. Verification page: <u>https://sdbop.igovsolution.net/online/Lookups/Lookup\_Individual.aspx</u>

### **General Notes**

- 1. Mandatory fields are marked with a red \* in all screens and all those must be entered before clicking on next.
- 2. Click on Next button to go to the next screen or click on Previous button to go back to the previous screen.
- 3. If mandatory fields are not entered, you will get an alert message to enter missing information.

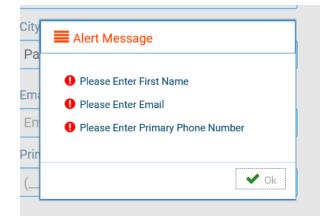

- 1. Click on the link below for renewal of your Technician Registration. Please Bookmark this page. <u>https://sdbop.igovsolution.net/online/User\_login.aspx</u>
  - a. If this is the first time this registration has been renewed and have not set up an online account, click on sign up and follow the next steps.
  - b. If this is not the first time this registration has been renewed or you have already set up an online, skip to item #8 on page 8 and enter your username and password used in a previous renewal.

**ONLINE BUSINESS PROFILE LOGIN** 

2. Click on Sign up to set up account.

|           | Individual | Business |  |
|-----------|------------|----------|--|
| ser Name  |            |          |  |
| User Name |            |          |  |
| assword   |            |          |  |
| -         |            |          |  |
| Password  |            |          |  |

- a. Check Individual box.
- b. License Type: Select "Technician" from drop down menu.
- c. License number: Enter your license/registration number.i. ONLY enter the registration numbers, **no prefix** such as TT, CPhT, or GF.
- d. Date of birth: Fill in your date of birth in MM/DD/YYYY format.
- e. Click Next.

ONLINE PROFILE REGISTRATION

| Registration |                  |                                              | Step 1 / 2 |
|--------------|------------------|----------------------------------------------|------------|
|              | 🕑 Individual     | Business                                     |            |
|              |                  | e information below.<br>rify your license #. |            |
|              | * License Type   |                                              |            |
|              | Technician       |                                              | •          |
|              | * License Number |                                              |            |
|              | License Number   |                                              |            |
|              | * Date of Birth  |                                              |            |
|              | MM/DD/YYYY       |                                              |            |
|              |                  |                                              | Next       |
|              | ? Forgo          | rt Password                                  |            |

- 3. Complete credentials information.
  - a. Retain this information for future reference and use.
  - b. Email: Enter a valid email.
  - c. Confirm Email: Enter the same email as entered in item #4b.
  - d. User Name: Enter your user name.
  - e. Password: Enter a password. There is not a specified format for the password.
  - f. Confirm Password: Enter same password as used in item #4e.
  - g. Click Submit.

| Credentials |                    | Step 2 / 2 |
|-------------|--------------------|------------|
|             | * Email            |            |
|             | Email              |            |
|             | * Confirm Email    |            |
|             | Confirm Email      |            |
|             | * User Name        |            |
|             | User Name          |            |
|             | * Password         |            |
|             | Password           |            |
|             | * Confirm Password |            |
|             | Confirm Password   |            |
| Previous    |                    | Submit     |

- 4. User registration of online account is successful when this alert message appears.
  - a. Click OK, you will be returned to the log in page.

| Alert Message                 |      |
|-------------------------------|------|
| User registration successful. |      |
|                               | 🗸 Ok |

5. Once user registration is successful an e-mail will be sent to the e-mail that you provided during your registration with a message similar to below:

| To roy@igov | rsolution.com                                       |  |
|-------------|-----------------------------------------------------|--|
|             | South Dakota Board of Pharmacy Profile Registration |  |
| S           | SDBOP@igovsolution.com                              |  |
|             | Thu 10/25/2018 5:44 PM                              |  |

- 6. Once account is set up, you will return to the log in page or use this link: https://sdbop.igovsolution.net/online/User login.aspx
  - a. Use the user name and password to log in at the User Login page.

ONLINE BUSINESS PROFILE LOGIN

| User Login |            |                                           |  |  |
|------------|------------|-------------------------------------------|--|--|
|            | Individual | Business                                  |  |  |
| User Name  |            |                                           |  |  |
| User Name  |            |                                           |  |  |
| Password   |            |                                           |  |  |
| Password   |            |                                           |  |  |
|            | 1.0        | igin                                      |  |  |
|            |            | - Sur Sur Sur Sur Sur Sur Sur Sur Sur Sur |  |  |

#### Once logged into your online account, the My Profile page is available.

- 7. My Profile page information to know before clicking "Renew".
  - a. Personal Information section.
    - i. This is not an editable section.
    - ii. Your first name, middle name, and last name appears here.

| Perso | nal Information |             |           |
|-------|-----------------|-------------|-----------|
|       | First Name      | Middle Name | Last Name |
|       |                 |             |           |

#### b. Registration Information section.

- i. This is not an editable section.
- ii. License/registration information appears in this section including type of license/registration, license number, issue date, expiration date, status of license/registration, and last renewal date.
- iii. Renewal column.
  - 1. When renewal period is open, click on the blue renew to begin renewal of license/registration.
  - 2. Please refer to the renewal manual for complete instructions and all information needed.
- iv. Certificate column. Print license/registration from this column.
  - 1. Click on the blue print in the column to print a pdf of your license/registration.

| Regis | tration Information |           |            |          |                |                   |         |             |
|-------|---------------------|-----------|------------|----------|----------------|-------------------|---------|-------------|
|       |                     |           |            |          |                |                   |         |             |
|       | Type                | License # | loove Dote | Exp Orne | Status         | Last Renewal Date | Renewal | Gentificate |
|       | Filtera             | Fitters   | Filters    | Filters  | Filters        | Filters           |         |             |
|       | Technician          |           |            |          | Current/Active |                   | Renew   | Print       |
|       |                     |           |            |          |                |                   |         |             |

#### c. Home Address section.

- i. This is an editable section.
- ii. Your home address, zip code, city, state, and county appear here.

| Address        |                |                | Edit |
|----------------|----------------|----------------|------|
| * Address      | Address Line 2 | Address Line 3 |      |
| Country        | * Zip          | City           |      |
| Select Country | *              | 1              |      |
| * State        | County         |                |      |
|                | ·              | ~              |      |

- iii. To update this section, click on the edit button.
  - 1. Update the necessary information.
  - 2. Once complete, click save.

#### d. Personal Phone, Email and Fax section.

- i. This is an editable section.
- ii. Your phone number, alternate phone number, email, and fax number appear here.

| onal Phone, Email and Fax |                 |       | 1440 EV |
|---------------------------|-----------------|-------|---------|
| * Phone #                 | Alternate Phone | Email | Edit    |
|                           |                 |       |         |
| Fax                       |                 |       |         |
| ()                        |                 |       |         |

- iii. To update this section, click on the edit button.
  - 1. Update the necessary information.
  - 2. Once complete, click save.

#### e. Document Details section.

- i. This section contains all the documents uploaded as part of the initial or renewal application.
- ii. This section can be used if the licensee would like to upload any additional documents outside of the renewal time period.
- iii. To upload a document:
  - 1. Document type: Select type of document from the drop-down list.
  - 2. Use the Attach to select/browse the file from the local folder.
  - 3. Then click on the Upload document.
- iv. Any documents that are uploaded/showing in this Documents Details section can also be downloaded.

| Board of Pharmacy<br>Document Type : | may upload documents he | re for user visibility. |                      |                 |         |          |
|--------------------------------------|-------------------------|-------------------------|----------------------|-----------------|---------|----------|
| Select                               |                         | ~                       | Documents : 💊 Attach | Upload Document |         |          |
| Date                                 | Document Type           |                         | File Name            |                 | User    | Downle   |
|                                      |                         |                         |                      |                 |         |          |
| Filters                              | Filters                 | Filters                 |                      |                 | Filters |          |
| Filters                              | Filters                 | Filters                 |                      |                 | Filters | ۵        |
| Filters                              | Filters                 | Filters                 |                      |                 | Filters |          |
| Filters                              | Filters                 | Filters                 |                      |                 | Filters | <u>خ</u> |

#### f. Payment History section.

- i. This section contains payments made for licensure.
  - 1. Fields include receipt #, payment method, date received, payer, amount, and print receipt.
- ii. To print a receipt, click on the printer in the receipt column for the receipt needed.

| Payment History |
|-----------------|
|-----------------|

| Receipt #                           | Payment Method | Date Received | Payer   | Amount             | Receipt |
|-------------------------------------|----------------|---------------|---------|--------------------|---------|
| Filters                             | Filters        | Filters       | Filters | Filters            |         |
|                                     | Credit Card    |               | 100 M   |                    | 0       |
|                                     | Credit Card    |               |         |                    | 0       |
|                                     |                |               |         |                    | 0       |
| Page size : 20 🖌 Records : 1 - 3 of | 13             |               |         | Pages:1of1 《 < 1 · | » 00    |

#### g. Renewal Details section.

- i. This section contains status information of your renewal application.
  - 1. If licensure is Pending (not yet renewed) or if it has been Cleared (renewed).
  - 2. If it's Cleared, then in the Registration Information section the updated license/registration expiration date and last renewal date will show.
- ii. Print your online submitted Renewal form, if needed, by clicking on the printer in the print column.

| Order ID                         | License Number | Renewal Date | Status  | E-Signature      | Print |
|----------------------------------|----------------|--------------|---------|------------------|-------|
| Filters                          | Filters        | Filters      | Filters | Filters          |       |
| Page size : 20 🐱 Records : 1 - 0 | ) of 0         |              | Page    | s:1of0 ≪ < ❤ > ≫ |       |

#### Start here if a log in (user name and password) was previously established.

#### 8. ONLINE PROFILE LOGIN page.

- a. Once your account is set up, you will return to the log in page or use this link: <u>https://sdbop.igovsolution.net/online/User\_login.aspx.</u>
- b. Individual: Click box by Individual at the top.
- c. User Name: Enter your user name.
- d. Password: Enter your password.
- e. Click Login.

|                    | User Login              |  |  |  |  |  |
|--------------------|-------------------------|--|--|--|--|--|
|                    | Individual     Business |  |  |  |  |  |
| User Name          |                         |  |  |  |  |  |
| User Name          |                         |  |  |  |  |  |
| Password           |                         |  |  |  |  |  |
| Password           |                         |  |  |  |  |  |
|                    | Login                   |  |  |  |  |  |
| <b>≗</b> ₊ Sign up | ♣ Forgot Password       |  |  |  |  |  |

#### 9. MY PROFILE page.

a. After validating all the information in the My Profile section click on the Renew icon in the profile section under the Registration Information section.

| gistr | ation Information |           |            |          |                |                   |         |             |
|-------|-------------------|-----------|------------|----------|----------------|-------------------|---------|-------------|
|       | Тяре              | Lisense # | losue Date | Exp Orde | Statua         | Last Renewed Date | Renewal | Gertificate |
| - [   | Filtara           | Filters   | Filtara    | Filters  | Fibers         | Filters           |         |             |
|       | Technician        |           |            |          | Current/Active |                   | Renew   | Print       |

b. After clicking on the Renewal icon, you will get a pop-up box. Read statement then click yes on the confirmation message.

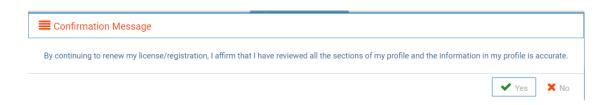

#### 10. TECHNICIAN INSTRUCTIONS page.

- a. Below page will open with a link to the instructions, if needed.
- b. Click Next.

| TECHNICIAN INSTRUCTIONS                                                                                                    |      |
|----------------------------------------------------------------------------------------------------|------|
| For application information and instructions, please go to this link:https://doh.sd.gov/boards/pharmacy/technicianreqs.aspx |      |
|                                                                                                    |      |
|                                                                                                    |      |
|                                                                                                    |      |
|                                                                                                    |      |
|                                                                                                    |      |
|                                                                                                    | Next |

#### 11. TECHNICIAN INFORMATION page.

| Registration Number                                  | First Name                                       | Middle Name                                                                  |
|------------------------------------------------------|--------------------------------------------------|------------------------------------------------------------------------------|
| Last Name                                            | Maiden Name                                      |                                                                              |
| Last waine                                           | Maiden Name                                      |                                                                              |
| Mailing Address                                      |                                                  |                                                                              |
| Address1                                             | Address2                                         | Address3                                                                     |
|                                                      | Address2                                         | Address3                                                                     |
| Zip                                                  | County                                           | City                                                                         |
|                                                      |                                                  | ✓                                                                            |
| State                                                | Email                                            | Date of Birth                                                                |
|                                                      |                                                  |                                                                              |
| Primary Number                                       | Alternate Number                                 |                                                                              |
|                                                      | ()                                               |                                                                              |
| Gender                                               |                                                  |                                                                              |
| 🗹 Female 🗌 Male                                      |                                                  |                                                                              |
| NABP e-profile ID ( if applicable)                   |                                                  |                                                                              |
| NABP e-profile ID                                    |                                                  |                                                                              |
| Type Of Technician                                   |                                                  |                                                                              |
| Technician-in-training (TT)     Certified Technician | (CPhT) Grandfathered Technician (GF) Enrolled in | pharmacy technician degree/diploma granting secondary education program (TT) |
|                                                      |                                                  |                                                                              |

- 1. These items will be prepopulated and are not editable: First Name, Middle Name, Last Name, Maiden Name (if applicable), Address, Zip Code, County, City, State, Email, Date of Birth, and Primary Phone.
- 2. Gender: Select one of the options.
- 3. NABP e-profile ID: Enter number, if available.
- 4. Type of Technician: Select type of techncian by checking box in front of either Technician-in-Training (TT), Certified Technician (CPhT), Grandfathered Technician (GF), or Enrolled in pharmacy technician degree/diploma granting secondary education program (TT).
  - a. If Technician-in-Training (TT) is selected:
    - i. "Are you currently enrolled in a tech-in-training program (may be online or on the job training, etc.)": Answer by clicking yes or no box.
    - ii. If answered yes,
      - 1. Click on Click Here to Add More. You will get a pop-up box.
      - 2. Enter Name of Program or Job Training Entity.
      - 3. Click Save when information has been entered.
    - iii. If answered no, click Next to continue.

| Type Of Technician           Technician-in-training (TT)         Certified Technic           Are you currently enrolled in a tech-in-training program |                                                                               |                        | gree/diploma granting secondary education program (TT) |
|----------------------------------------------------------------------------------------------------|-------------------------------------------------------------------------------|------------------------|--------------------------------------------------------|
| Name Of Program Or Job Training Entity                                                                                                    |                                                                               | Click Here To Add More |                                                        |
| Is this training through an academic institution?                                                                                                    | es 🗌 No                                                                       |                        |                                                        |
| Г                                                                                                    | Name Of Program Or Job Training Entity                                        |                        | ×                                                      |
|                                                                                                    | Name Of Program Or Job Training Entity Name Of Program Or Job Training Entity | ancel                  |                                                        |

#### b. If Certified Technician (CPhT) is selected:

| Name of technician training program |   | Program City                                    | 1 | Program State                              |  |
|-------------------------------------|---|-------------------------------------------------|---|--------------------------------------------|--|
| Name of technician training program |   | Program City                                    |   | Select Program State                       |  |
| Program Zip                         |   | Training Completion Date                        |   | Certification Exam Date                    |  |
| Program Zip                         |   | MM/DD/YYYY                                      |   | MM/DD/YYYY                                 |  |
| ERTIFICATION INFORMATION            |   |                                                 |   |                                            |  |
| Certifying Agency Name              |   | * Certificate Original Issue Date               |   | * Certificate Number                       |  |
|                                     | ~ | * Certificate Original Issue Date<br>MM/DD/YYYY | · | * Certificate Number<br>Certificate Number |  |
| Certifying Agency Name              | ~ |                                                 |   |                                            |  |

- i. Name of technician training program: Enter name of the technician training program.
- ii. Program City: Enter name of city of the technician training program.
- iii. Program State: Enter name of state of the technician training program.
- iv. Program Zip: Enter zip code where training program was done.
- v. Training Completion Date: Enter date training program was completed in MM/DD/YYYY format.
- vi. Certification Exam Date: Enter date certificate exam was taken in MM/DD?YYYY format.
- vii. Certification Agency Name: From drop-down menu, select eith PTCB or ExCPT.
- viii. Certificate Original Issue Date: Enter date certification was initially issued in MM/DD/YYYY format.
- ix. Certificate Number: Enter in your certification number from agency you are certified with.
- x. Certificate Current Expiration Date: Enter expiration date of your certification in MM/DD/YYYY format.
- xi. PTCB or ExCPT Certification Certificate: Click on Attach Document to upload a copy of your current PTCB or ExCPT certificate.
- xii. Click Next to continue.

#### c. If Grandfathered Technician (GF) is selected:

i. Click Next to continue.

# Type Of Technician Technician-in-training (TT) Certified Technician (CPhT) Grandfathered Technician (GF) Enrolled in pharmacy technician degree/diploma granting secondary education program (TT)

d. If Enrolled in pharmacy technician degree/diploma granting secondary education program (TT) is selected:

| Type Of Technician          |                             |                               |                                                                                            |
|-----------------------------|-----------------------------|-------------------------------|--------------------------------------------------------------------------------------------|
| Technician-in-training (TT) | Certified Technician (CPhT) | Grandfathered Technician (GF) | S Enrolled in pharmacy technician degree/diploma granting secondary education program (TT) |
| Name Of Program*            |                             |                               | Click Here To Add More                                                                     |
|                             |                             |                               |                                                                                            |

Certification of Eligibility signed by Curriculum Training Program Coordinator

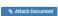

i. Name of Program: Click on Click Here To Add More. You will get a pop-up box.

1. Name of Program or Job Training Entity: Enter secondary education program enrolled in.

a. Click Save.

| Name Of Program Or Job Training Entity   | × |
|------------------------------------------|---|
| * Name Of Program Or Job Training Entity |   |
| Name Of Program Or Job Training Entity   |   |
| Save Cancel                              |   |

- 2. Certification of Eligibility signed by Cirriculum Training Program Coordinator: Click on Attach Document.
  - a. Upload a copy of your **completed** Certification of Eligibility form signed by cirriculum training program coordinator.
- ii. Click Next.

#### 12. EDUCATION page.

a. "Have you attended schools or training since your last renewal, degree or certificate obtained.": Answer by clicking yes or no box.

| EDUCATION                                                                                                    |      |
|----------------------------------------------------------------------------------------------------|------|
| Have you attended schools or training beyond high school since your last renewal, Degree or Certificate Obtained? 🗌 Yes 📄 No |      |
|                                                                                                    |      |
|                                                                                                    |      |
|                                                                                                    |      |
|                                                                                                    |      |
|                                                                                                    |      |
|                                                                                                    |      |
| Previous                                                                                                    | Next |

- i. If answered yes:
  - 1. Schools/Training facilities: Click on Click Here to Add More. You will get a pop-up box.
  - 2. Name of school or training facility BEYOND high school: Provide name of school/facility.
  - 3. School/Training Address: Enter Address1, Zip Code, City, State.
  - 4. Date attended from: Enter date started in MM/YY format.
  - 5. Date attended to: Enter date ended in MM/YY format.
  - 6. Field of Study: Enter field studied.
  - 7. Degree or Certificate Obtained: Check either Yes or No box.
  - 8. If there is more than one school or training since your last renewal, continue to click on Click Here to Add More until all schools/training facilities have been entered. Follow steps 1-7 in this section.
  - 9. When complete, click Next to continue.

|                                                                                     | st renewal, Degree or Certificate Obtained? 🗹 Yes 🔲 No              |                                                 |
|-------------------------------------------------------------------------------------|---------------------------------------------------------------------|-------------------------------------------------|
| /Training facilities                                                                | Click Here To Ad                                                    | id More                                         |
|                                                                                     |                                                                     |                                                 |
|                                                                                     |                                                                     |                                                 |
|                                                                                     |                                                                     |                                                 |
|                                                                                     |                                                                     |                                                 |
|                                                                                     |                                                                     |                                                 |
| 1                                                                                   |                                                                     |                                                 |
|                                                                                     |                                                                     |                                                 |
|                                                                                     |                                                                     |                                                 |
| chools/Training facilities                                                          |                                                                     |                                                 |
|                                                                                     |                                                                     |                                                 |
| * Name of school or training facilit                                                | -                                                                   |                                                 |
|                                                                                     |                                                                     |                                                 |
| Name of school or training facilit                                                  | ty BEYOND high school                                               |                                                 |
|                                                                                     | ty BEYOND high school                                               |                                                 |
| Name of school or training facilit<br>School/Training Address<br>* Address1         | ty BEYOND high school                                               | Address3                                        |
| School/Training Address Address1                                                    |                                                                     | Address3                                        |
| School/Training Address                                                             | Address2                                                            |                                                 |
| School/Training Address Address1 School/Training Address                            | Address2<br>Address2                                                | Address3                                        |
| School/Training Address * Address1 School/Training Address * Zip                    | Address2<br>Address2<br>* City                                      | Address3 * State                                |
| School/Training Address *Address1 School/Training Address *Zip Zip                  | Address2<br>Address2<br>* City<br>City                              | Address3 * State Select State                   |
| School/Training Address *Address *Address Zip Zip *Date attended from MM/YY         | Address2<br>Address2<br>* City<br>City<br>Date attended to<br>MM/YY | Address3  * State Select State * Field of Study |
| School/Training Address Address1 School/Training Address Zip Zip Date attended from | Address2<br>Address2<br>* City<br>City<br>Date attended to          | Address3  * State Select State * Field of Study |
| School/Training Address *Address *Address Zip Zip *Date attended from MM/YY         | Address2<br>Address2<br>* City<br>City<br>Date attended to<br>MM/YY | Address3  * State Select State * Field of Study |

10. When you save the information, it will appear on the main screen. You can delete the entry if it is incorrect or not needed as shown below:

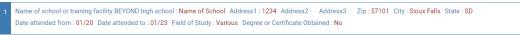

向

ii. If answered no, click Next to continue.

#### 13. EMPLOYMENT page.

- a. "Is your employer a South Dakota licensed pharmacy?": Answer by clicking yes or no box.
  - 1. If answered yes:
    - License # of Pharmacy: Enter the South Dakota pharmacy license number (Examples: 100-0000 or 200-0000). Pharmacy information should prepopulate. If pharmacy information does not populate, Enter Employer Street Address 1, Employer Zip Code, Employer City, Employer State, Employer Work Phone.
    - ii. Technician's Work Email: Enter your work email, if available.
    - iii. Technician's Job Title: Enter your job title.
    - iv. Average Hours Worked Per Week: Enter average hours worked per week.
    - v. Employment status (check one): Check either full time, part time, temporary, or PRN box.

| License # of Pharmacy                                                                         |                           | Employer Name |                                 |  |
|-----------------------------------------------------------------------------------------------|---------------------------|---------------|---------------------------------|--|
|                                                                                               |                           | Employer Name |                                 |  |
| mployer Street Address1                                                                       | Employer Street Address2  |               | Employer Street Address3        |  |
| Employer Street Address1                                                                      | Employer Street Address2  |               | Employer Street Address3        |  |
| mployer Zip code                                                                              | Employer City             |               | Employer State                  |  |
| Employer Zip code                                                                             | Employer City             |               | Select State                    |  |
| Nork Phone                                                                                    | Work Fax                  |               |                                 |  |
|                                                                                               | () <u>`</u>               |               |                                 |  |
| Pharmacist-in-Charge South Dakota License#                                                    | Pharmacist-in-Charge Name |               | Pharmacist-in-Charge email      |  |
| Pharmacist-in-Charge South Dakota License number                                              | Pharmacist-in-Charge Name |               | Pharmacist-in-Charge email      |  |
| echnician's Work Email                                                                        | * Technician's Job title  |               | * Average Hours Worked Per Week |  |
| Technician's Work Email                                                                       | Technician's Job title    |               | Average Hours Worked Per Week   |  |
| Employment status (check one):  Fuil time Part Time Temporary PRN Ov have a second employer ? | Yes No                    |               |                                 |  |

- b. If answered no:
  - i. Employer name: Enter employer name.
  - ii. Employer Street Address 1: Enter employer street address.
  - iii. Employer Zip Code: Enter employer zip code.
  - iv. Employer City: Enter employer city.
  - v. Employer State: Enter employer state.
  - vi. Work phone: Enter employer phone number.
  - vii. Technicians Work Email: Enter your work email.
  - viii. Technician's job title: Enter in your job title.
  - ix. Average Hours Worked Per Week: Enter number of hours worked on average per week.
  - x. Employment status (check one): Check either full time, part time, temporary, or PRM box.

| EMPLOYMENT                                                                                          |                          |                                 |
|----------------------------------------------------------------------------------------------------|--------------------------|---------------------------------|
| Primary Pharmacy Employer Information<br>Is your employer a South Dakota licensed pharmacy?         | Ses 🗹 No                 |                                 |
| * Employer Name                                                                                     |                          |                                 |
| Employer Name                                                                                       |                          |                                 |
| * Employer Street Address1                                                                          | Employer Street Address2 | Employer Street Address3        |
| Employer Street Address1                                                                            | Employer Street Address2 | Employer Street Address3        |
| * Employer Zip code                                                                                 | * Employer City          | * Employer State                |
| Employer Zip code                                                                                   | Employer City            | Select State 🗸                  |
| * Work Phone                                                                                        | Work Fax                 |                                 |
| ()                                                                                                  | ()                       |                                 |
| Technician's Work Email                                                                             | * Technician's Job title | * Average Hours Worked Per Week |
| Technician's Work Email                                                                             | Technician's Job title   | Average Hours Worked Per Week   |
| * Employment status (check one):  Full time Part Time Temporary PRN Do you have a second employer ? | Ves I No                 |                                 |
| bo you have a second employer ?                                                                     | L Yes L No               |                                 |
|                                                                                                    |                          |                                 |
| Previous                                                                                            |                          | Next                            |

- c. "Do you have a second employer?": Answer by clicking yes or no box.
  - i. If the answer is yes:
    - 1. Answer the question and provide the same information as in item #13a or #13b.
    - 2. Once required information has been completed, click Next to continue.
  - ii. If the answer is no:
    - 1. Click Next to continue.

| s your second employer a South Dakota licensed pharmacy?    | 🗆 Yes 🗋 No                  |                               |   |
|-------------------------------------------------------------|-----------------------------|-------------------------------|---|
| Secondary Pharmacy or Non-Pharmacy Employer (if applicable) |                             |                               |   |
| License of Pharmacy                                         | * Employ                    | er Name                       |   |
|                                                             | Employ                      | er Name                       |   |
| Employer Street Address1                                    | Employer Street Address2    | Employer Street Address3      |   |
| Employer Street Address                                     | Employer Street Address2    | Employer Street Address3      |   |
| Employer Zip                                                | * Employer City             | Employer State                |   |
| Employer Zip                                                | Employer City               | SD                            | ~ |
| Work Phone                                                  | Work Fax                    |                               |   |
| ()                                                          | ()                          |                               |   |
| Pharmacist-in-Charge South Dakota License#                  | * Pharmacist-in-Charge Name | * Pharmacist-in-Charge email  |   |
| Pharmacist-in-Charge South Dakota License number            | Pharmacist-in-Charge Name   | Pharmacist-in-Charge email    |   |
| Fechnician's Work Email                                     | * Technician's Job title    | Average Hours Worked Per Week |   |
| Technician's Work Email                                     | Technician's Job title      | Average Hours Worked Per Week |   |
| Employment status (check one):                              |                             |                               |   |
| Full time     Part Time     Temporary     PRN               |                             |                               |   |

14. RECORD OF DISCIPLINE, CHARGES, AND CONVICTIONS page.

| RECORD OF DISCIPLINE, CHARGES, AND CONVICTIONS                                                                                                    |      |
|----------------------------------------------------------------------------------------------------|------|
| *Declaration of current impairment or limitations (ARSD 20:51:29:08)<br>1. In the past 5 years, have you ever been counseled, reprimanded, or terminated from a job because of the use of any drugs, alcohol, or other chemical substances? 🗌 Yes 📄 No                                                                                                    |      |
| 2. Do you have any physical dependency or mental condition which in any way impairs or limits your ability to perform the duties of a pharmacy technician with reasonable skill and safety?                                                                                                    |      |
| *Felony or misdemeanor crimes (ARSD 20:51:29:09) 3. Within the past 5 years, have you ever been charged, convicted, found guilty of, or entered a plea of guilty or no contest to a felony or misdemeanor crime (other than minor traffic  Yes  No violations with fines under \$100)?                                                                                         |      |
| Note: Provide on separate sheet of paper, a signed and dated explanation and attach court records of the charges, convictions, charges found guilty of, or entered a plea of guilty or no contest to. *Disciplinary Action 4. Have you ever been disciplined or are there pending disciplinary actions against you or a registration or license by any licensing board? Ves No |      |
| Previous                                                                                                    | Next |

- a. Answer questions #1 and #2 under Declaration of current impairment or limitations section by checking the yes or no box.
  - i. If yes is answered to either question,
    - 1. Click on Attach Document: Upload a document with an explanation(s). Explanation information needed on separate sheet of paper is a signed and dated explanation related to the question.
    - 2. Explanation box: Enter a brief description.
  - ii. If no is answered to both questions, continue to the felony or misdemeanor crimes section.

| *Declaration of current impairment or limitations (ARSD 20:51:29:08) 1. In the past 5 years, have you ever been counseled, reprimanded, or terminated from a job because of the use of any drugs, alcohol, or or | ther chemical substances? 😵 Yes 🗌 No                         |
|----------------------------------------------------------------------------------------------------|--------------------------------------------------------------|
| Drugs, alcohol, or other chemical substances proof                                                                                                    |                                                              |
| N Attach Document                                                                                                    |                                                              |
| Explanation                                                                                                    |                                                              |
| Eplanation                                                                                                    |                                                              |
| 2. Do you have any physical dependency or mental condition which in any way impairs or limits your ability to perform the duties of a phare                                                                      | macy technician with reasonable skill and safety? 😴 Yes 🗌 No |
| Physical or Mental dependency proof                                                                                                    |                                                              |
| Attach Document                                                                                                    |                                                              |
| Explanation                                                                                                    |                                                              |
| Epiandon                                                                                                    |                                                              |
|                                                                                                    |                                                              |

- b. Answer questions #3 and #4 under Felony or misdemeanor crimes section by checking the yes or no box.
  - i. If yes is answered to either question:
    - 1. Click on Attach Document: Upload document with an explanation(s) is required. Explanation information needed on separate sheet of paper is a signed and dated explanation and copies of court records of the charges, convictions, charges found guilty of, or entered a plea of guilty or no contest to.
    - 2. Explanation box: Provide a brief description related to question answered.
  - ii. If no is answered, click Next to continue.

| *Felony or misdemeanor crimes (ARGD 20 51:29:09)<br>3. Within the past 5 years, have you ever been charped, convicted, found guilty of, or entered a plea of guilty or no contest to a felony or misdemeanor crime (other than minor traffic violations with fines under \$100)? Set up                                                                                                 | ) No |
|----------------------------------------------------------------------------------------------------|------|
| Lus from the past 5 years all charges, convictions, charges found guilty of, or entered a ples of guilty or no contest to a felony or middemeanor crime.                                                                                                    |      |
| Note: Provide on separate sheet of paper, a signed and dated explanation and attach court records of the charges, convictions, charges found guilty of, or entered a plea of guilty or no context to.<br>*Decipinary Action:<br>4. Here you were been disciplined or are there pending disciplinary actions against you or a registration or license by any licensing board? 😂 Yes 📄 No |      |
| Teaceptery Actions Value Tourner                                                                                                    |      |

#### 15. **APPLICATION INPUT PREVIEW** page.

- a. After completing the application, you will be able to view the application by using the scroll bar to review for any errors.
- b. Correcting the information can be done by clicking on Previous buttons and correct in the appropriate screens.
- c. If everything is correct, click on Next button.

| CHNICIAN INSTRUCTIONS                                      |                                                                                     |             |  |
|------------------------------------------------------------|-------------------------------------------------------------------------------------|-------------|--|
| For application information, instructions, and forms to up | load, please go to this link: https://doh.sd.gov/boards/pharmacy/technicianreqs.asp | x           |  |
|                                                            |                                                                                     |             |  |
| CHNICIAN INFORMATION                                       |                                                                                     |             |  |
| legistration Number                                        | First Name                                                                          | Middle Name |  |
|                                                            |                                                                                     |             |  |
| ast Name                                                   | Maiden Name                                                                         |             |  |
|                                                            | Maiden Name                                                                         |             |  |
| Aailing Address                                            |                                                                                     |             |  |
|                                                            | Address2                                                                            | Address3    |  |
| uddress1                                                   |                                                                                     | Address3    |  |
| ddress1                                                    | Address2                                                                            |             |  |
| Address1                                                   | Address2<br>County                                                                  | City        |  |

#### 16. AFFIRM AND SUBMIT page.

| has been completed by me, electronically signed by |
|----------------------------------------------------|
|                                                    |
|                                                    |
|                                                    |
| on Card                                            |
| e on Card                                          |
| (3-digit number)                                   |
|                                                    |
| e                                                  |

- a. Read and understand the statement at the top, then check the affirmation checkbox.
- b. E-Signature: Enter your name.
- c. Date and Fee amount will be auto populated.
- d. Debit or Credit: From drop-down menu, select debit or credit.
- e. Card Type: From drop-down menu, select type of card you are using.
  - i. Mastercard, VISA, or American Express only accepted.
- f. Person's Name on Card: Enter name of person that appears on the credit card.
- g. Card #: Enter Mastercard, Visa, or American Express credit card number.
- h. Expiration date: Enter card expiration date in MM/YY format.
- i. Security Code: Enter 3-digit number for MasterCard/Visa or 4-digit number for American Express/AMEX that is on the back of the credit card.
- j. Once confident that the application is complete, click on submit.
- k. Submit application one time. Do not click the submit button more than one time. If submission issue occurs (spinning wheel, transmission interruption, etc.), contact the board. DO NOT complete/submit another application.
- I. You will get confirmation number if successful.
- m. You **must** click on the affirmation checkbox to the attestation information, enter your credit card information and click on Submit button to complete the application.
- n. If you entered any *invalid* information, you will see a message indicating that your card was invalid.

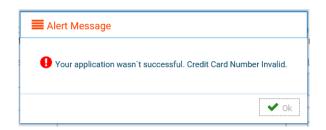

- o. Click on Ok and re-enter the correct information and click on submit to complete the application.
- p. Once successfully submitted, you will get a system generated auto reference number, if needed, you can note down that system generated auto reference number for your future reference.

| E Alert Message                                                                           |
|-------------------------------------------------------------------------------------------|
| • Your application has been successfully submitted. Your confirmation is 2020082500000875 |
| ✔ Ok                                                                                      |

#### 17. **PRINT APPLICATION** page.

*Helpful hint: Click on My Profile to return to page where you can print your license/registration – see item #7b on page 6.* 

- a. When application has been submitted, the application can be printed by clicking on the printer button on the Print Application line.
- b. By clicking on My Profile in the upper right corner, you will return you to your My Profile page as described in beginning with item #7 on page 6.

| South Dakota Board of Pharmacy                                                                                   | TECHNICIAN FOR LICENSING RENEW                                                                                |   |
|----------------------------------------------------------------------------------------------------|----------------------------------------------------------------------------------------------------|---|
| Print Application                                                                                                |                                                                                                    | e |
| South Dakota Board of Pharmacy                                                                                   | TECHNICIAN FOR LICENSING RENEW                                                                                |   |
|                                                                                                    |                                                                                                    |   |
| TECHNICIAN INSTRUCTIONS                                                                                          |                                                                                                    |   |
|                                                                                                    | ed, please go to tris ink. https://doi.ad.gov/boardu/planmacy/hachicitarwags.aaps                             |   |
|                                                                                                    | nd, please go to this link. https://dok.ad.gov/boardu/pharmacy/technicitarivega.aspx                          |   |
| For application information, instructiona, and forms to uploa                                                    | ad, please go to this link. https://dok.ad.gov/boardu/pharmacy/technicitarregs.aspx<br>First Name Middle Name |   |
| For application information, instructore, and forms to upload TECHNICIAN INFORMATION                             |                                                                                                    |   |
| For application information, instructiona, and forms to uploa     TECHNICIAN INFORMATION     Registration Number | First Name Middle Name                                                                                        |   |

# I'm having trouble getting through the licensing process.

- 1. Try a different browser. Example: If you've tried Internet Explorer, switch to Google Chrome.
- 2. This platform does not support the use of a mobile phone.
- 3. If a tablet is being used, it must be Microsoft based. (Not an Apple product.)
- 4. Be sure your pop-up blocker is turned off.
- 5. Firewalls or anti-malware protections on your system may be preventing the ability to get through the licensing process.

## Tips

- 1. PDF documents are the preferred type of documents for required uploads.
- 2. Only upload documents during the licensing process. DO NOT UPLOAD on the My Profile page for a new or renewal application.
- 3. Submit application one time. Do not click the submit button more than one time. If submission issue occurs (spinning wheel, transmission interruption, etc.), contact the board. DO NOT complete/submit another application.
- At the top of your licensure documentation, if it includes "This is a Primary Source Verification" NOTE: THIS IS NOT YOUR LICENSE. Refer to item #7b on page 11 to see how to print your license/registration.
- 5. In your account on the My Profile page, you can also update your personal information at any time.
  - a. Please use this platform to update your personal address, phone number, and email as changes occur.

### **Reset Password**

1. At the User Login page, click on Forgot Password.

| User Login |              |                   |
|------------|--------------|-------------------|
|            | 🗌 Individual | Business          |
| User Name  |              |                   |
| User Name  |              |                   |
| Password   |              |                   |
| Password   |              |                   |
|            | Log          | gin               |
| 🛃 Sign u   | ıp           | ♣ Forgot password |

- 2. You will get a pop-up alert message.
  - a. PLEASE NOTE THIS: Please be prepared to write down your temporary password after filling out the details.
  - b. Click OK.

| ■ Alert Message                                                                   |       |
|-----------------------------------------------------------------------------------|-------|
| Please be prepared to note down your temporary password after filling out the det | ails. |
|                                                                                   | Ok    |
| didits/characters of zib including space).                                        |       |

#### 3. Password Recovery Page

- a. Select Individual at the top.
- b. License type: Select Intern from the drop-down menu.
- c. License number: Enter your license number.
  - i. ONLY enter the registration numbers, no prefix such as TT, CPhT, or GF.
- d. Date of Birth: Enter your date of birth in MM/DD/YYYY format.
- e. Click Next.

| 4350010      | Recovery                |   | Step 1 / 1 |
|--------------|-------------------------|---|------------|
|              | 🗹 Individual 🗌 Business |   |            |
|              | License Type            |   |            |
|              | Intern                  | ~ |            |
|              | * License Number        |   |            |
|              | License Number          |   |            |
|              | * Date of Birth         |   |            |
|              | MM/DD/YYYY              |   |            |
| Back to logi | in                      |   | Next       |

- 4. An Alert message will appear. BE SURE TO RETAIN THIS PASSWORD.
  - a. *Helpful hint*: open a word document, then copy/paste the temporary password into the word document.
  - b. Once the temporary password has been written down, Click OK.

|   | lert Message                                                                                          |
|---|----------------------------------------------------------------------------------------------------|
| 9 | Your temporary password is $Q^{\ast}s8iD5\&\$mS$ Please use this as your password in the next screen. |
|   | V OK                                                                                                  |

- 5. Return to the **User Login** page.
  - a. Select Individual at the top.
  - b. User Name: Enter your User Name.
  - c. Password: Input the temporary password from the Alert Message.
  - d. Click Log In.

| User Login |            |                   |  |  |
|------------|------------|-------------------|--|--|
|            | Individual | Business          |  |  |
| User Name  |            |                   |  |  |
| User Name  |            |                   |  |  |
| Password   |            |                   |  |  |
| Password   |            |                   |  |  |
|            | Lo         | gin               |  |  |
| 🛃 Sign up  |            | & Forgot password |  |  |

#### 6. Credentials Page

- a. Old Password: Enter your temporary password from the Alert Message as the Old Password.
- b. New Password: Enter a new password.
- c. Confirm the New Password: Enter your new password.
- d. Click Submit.
- e. You will return to the log in page.
- f. Enter the User name and new password to continue.